# **CA Agile Vision™ y CA Product Vision™**

# **Guía de integración - a petición Winter 2012**

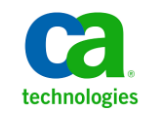

Esta documentación, que incluye sistemas incrustados de ayuda y materiales distribuidos por medios electrónicos (en adelante, referidos como la "Documentación") se proporciona con el único propósito de informar al usuario final, pudiendo CA proceder a su modificación o retirada en cualquier momento.

Queda prohibida la copia, transferencia, reproducción, divulgación, modificación o duplicado de la totalidad o parte de esta Documentación sin el consentimiento previo y por escrito de CA. Esta Documentación es información confidencial, propiedad de CA, y no puede ser divulgada por Vd. ni puede ser utilizada para ningún otro propósito distinto, a menos que haya sido autorizado en virtud de (i) un acuerdo suscrito aparte entre Vd. y CA que rija su uso del software de CA al que se refiere la Documentación; o (ii) un acuerdo de confidencialidad suscrito aparte entre Vd. y CA.

No obstante lo anterior, si dispone de licencias de los productos informáticos a los que se hace referencia en la Documentación, Vd. puede imprimir, o procurar de alguna otra forma, un número razonable de copias de la Documentación, que serán exclusivamente para uso interno de Vd. y de sus empleados, y cuyo uso deberá guardar relación con dichos productos. En cualquier caso, en dichas copias deberán figurar los avisos e inscripciones relativas a los derechos de autor de CA.

Este derecho a realizar copias de la Documentación sólo tendrá validez durante el período en que la licencia aplicable para el software en cuestión esté en vigor. En caso de terminarse la licencia por cualquier razón, Vd. es el responsable de certificar por escrito a CA que todas las copias, totales o parciales, de la Documentación, han sido devueltas a CA o, en su caso, destruidas.

EN LA MEDIDA EN QUE LA LEY APLICABLE LO PERMITA, CA PROPORCIONA ESTA DOCUMENTACIÓN "TAL CUAL" SIN GARANTÍA DE NINGÚN TIPO INCLUIDAS, ENTRE OTRAS PERO SIN LIMITARSE A ELLAS, LAS GARANTÍAS IMPLÍCITAS DE COMERCIALIZACIÓN, ADECUACIÓN A UN FIN CONCRETO Y NO INCUMPLIMIENTO. CA NO RESPONDERÁ EN NINGÚN CASO, ANTE VD. NI ANTE TERCEROS, EN LOS SUPUESTOS DE DEMANDAS POR PÉRDIDAS O DAÑOS, DIRECTOS O INDIRECTOS, QUE SE DERIVEN DEL USO DE ESTA DOCUMENTACIÓN INCLUYENDO A TÍTULO ENUNCIATIVO PERO SIN LIMITARSE A ELLO, LA PÉRDIDA DE BENEFICIOS Y DE INVERSIONES, LA INTERRUPCIÓN DE LA ACTIVIDAD EMPRESARIAL, LA PÉRDIDA DEL FONDO DE COMERCIO O LA PÉRDIDA DE DATOS, INCLUSO CUANDO CA HUBIERA PODIDO SER ADVERTIDA CON ANTELACIÓN Y EXPRESAMENTE DE LA POSIBILIDAD DE DICHAS PÉRDIDAS O DAÑOS.

El uso de cualquier producto informático al que se haga referencia en la Documentación se regirá por el acuerdo de licencia aplicable. Los términos de este aviso no modifican, en modo alguno, dicho acuerdo de licencia.

#### CA es el fabricante de esta Documentación.

Esta Documentación presenta "Derechos Restringidos". El uso, la duplicación o la divulgación por parte del gobierno de los Estados Unidos está sujeta a las restricciones establecidas en las secciones 12.212, 52.227-14 y 52.227-19(c)(1) - (2) de FAR y en la sección 252.227-7014(b)(3) de DFARS, según corresponda, o en posteriores.

Copyright © 2011 CA. Todos los derechos reservados. Todas las marcas registradas y nombres comerciales, logotipos y marcas de servicios a los que se hace referencia en este documento pertenecen a sus respectivas compañías.

# **Compatibilidad con CA Agile Vision**

Los clientes de CA Agile Vision disponen de los siguientes tipos de compatibilidad:

#### **Compatibilidad de CA Agile Vision Team Edition**

Para mayor comodidad, CA Technologies dispone de un foro en línea autónomo en la [comunidad de usuarios de CA,](https://communities.ca.com/web/agile-vision-global-user-community/welcome) que permite acceder a todo tipo de información sobre CA Agile Vision, hacer preguntas y compartir experiencias con otros usuarios.

El soporte por correo electrónico o por teléfono no está disponible. No hay ninguna garantía de que Soporte de CA realice un control de las incidencias notificadas a través del foro de la comunidad.

Si tiene comentarios o preguntas acerca de la documentación del producto los puede remitir al foro en línea de la comunidad de usuarios de CA.

#### **Compatibilidad de CA Agile Vision Enterprise Edition**

Para mayor comodidad, CA Technologies proporciona un sitio desde el cual puede accederse a la información necesaria acerca de los productos para la oficina en casa y para pequeñas y grandes empresas. Desde la página [http://ca.com/es/support,](http://www.ca.com/worldwide) se puede acceder a:

- Información para el contacto telefónico y en línea para poder acceder a los servicios de atención al cliente y de asistencia técnica
- Información sobre foros y comunidades de usuarios
- Descargas de documentación y productos
- Guías e instrucciones de Soporte de CA
- Otros recursos útiles adecuados para el producto

#### **Comentarios**

En el caso de comentarios o preguntas sobre la documentación, puede enviarse un mensaje a [techpubs@ca.com.](mailto:techpubs@ca.com)

Si el usuario desea proporcionar comentarios sobre la documentación, puede rellenar la brev[e encuesta de clientes,](http://www.ca.com/docs) que también está disponible en el sitio Web de Soporte de CA que se encuentra en [http://ca.com/docs.](http://www.ca.com/docs) Los clientes de CA Agile Vision Enterprise Edition tienen acceso a la asistencia técnica completa. Para obtener más información, póngase en contacto con el servicio de Atención [al cliente](http://www.ca.com/worldwide) de CA.

# **Contenido**

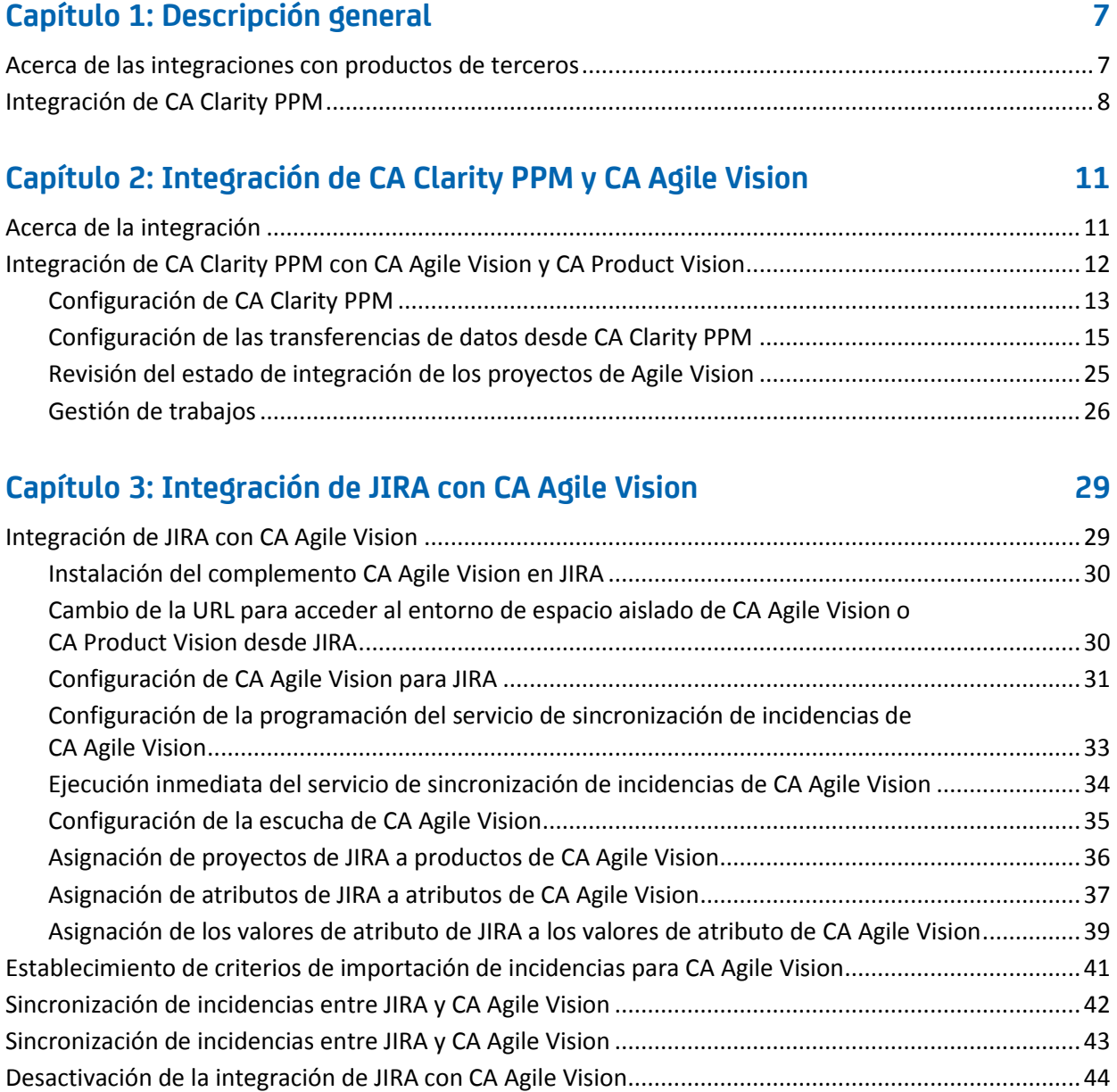

## **[Capítulo 4: Integración de Quality Center y CA](#page-44-0) Agile Vision 45**

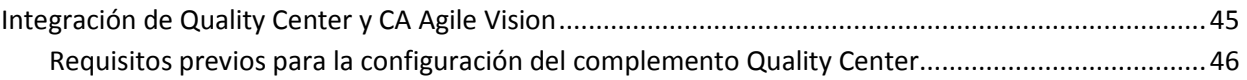

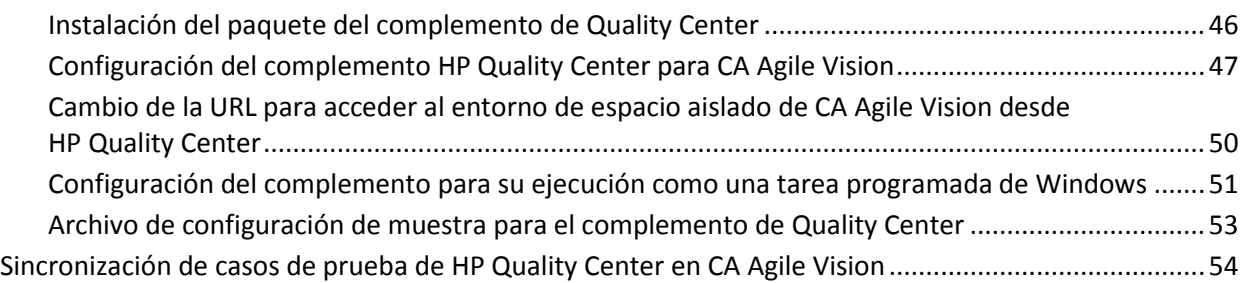

## **[Apéndice A: Asignación de campos de CA](#page-56-0) Clarity PPM para CA Agile Vision y CA [Product](#page-56-0) Vision 57**

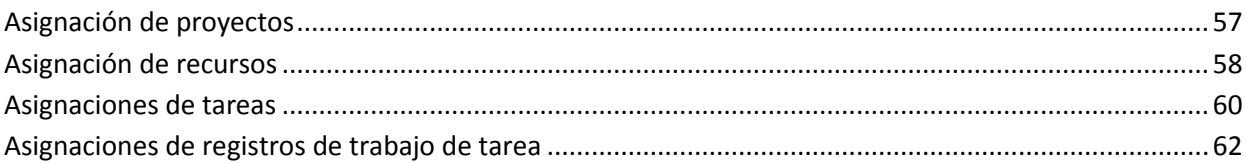

## **[Apéndice B: Información a terceros](#page-64-0) 65**

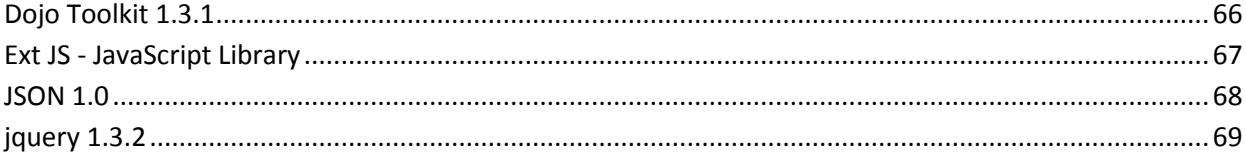

# <span id="page-6-0"></span>**Capítulo 1: Descripción general**

Esta sección contiene los siguientes temas:

[Acerca de las integraciones con productos de terceros](#page-6-1) (en la página 7) [Integración de CA](#page-7-0) Clarity PPM (en la página 8)

# <span id="page-6-1"></span>**Acerca de las integraciones con productos de terceros**

Se pueden configurar CA Agile Vision y CA Product Vision para integrarse con CA Clarity PPM. De este modo, el usuario puede crear y gestionar los requisitos en un entorno ágil al mismo tiempo que se adhiere al proceso de gobernanza de proyectos tradicional.

También, puede integrarse CA Agile Vision con los productos complementarios de terceros siguientes:

- JIRA: permite gestionar las historias de usuario e incidencias desde una única ubicación, controlar las incidencias que se producen en el trabajo pendiente y generar informes de las incidencias para cada historia de usuario.
- HP Quality Center (Quality Center): permite realizar el seguimiento de calidad directamente desde cada historia de usuario.

**Práctica recomendable**: Para cada complemento, realice las tareas siguientes para prevenir sesiones no válidas:

- Cree administradores del sistema o cuentas de superusuario por separado para cada complemento.
- Ejecute los trabajos de sincronización para cada complemento en momentos diferentes.
- Si no se puede crear una cuenta de administrador del sistema separada por complemento, ejecute los trabajos de sincronización en momentos diferentes; no las superponga.

# <span id="page-7-0"></span>**Integración de CA Clarity PPM**

Se puede integrar CA Agile Vision y CA Product Vision con los proyectos de CA Clarity PPM v12.0.6. Se requieren las licencias de CA Agile Vision Enterprise Edition y de CA Product Vision. Mediante el uso de esta integración, los propietarios de los productos pueden crear y gestionar los requisitos en un entorno ágil mientras se adhieren al proceso de gobernanza de proyectos tradicional.

La integración incluye las capacidades siguientes:

- Creación y gestión de productos y usuarios de CA Agile Vision desde CA Clarity PPM
- Asociación de requisitos de CA Product Vision con tareas de CA Clarity PPM
- Creación de la estructura de trabajo desglosada de CA Clarity PPM a partir de las iteraciones, historias de usuario y tareas de CA Agile.
- Rellenado automático de las hojas de tiempo de CA Clarity PPM mediante los registros de trabajo de la tarea de CA Agile Vision
- Descarga de roles desde CA Clarity PPM para su uso en CA Product Vision
- Trabajos de sincronización disponibles de ejecución en segundo plano a intervalos definidos para la transferencia de información entre CA Agile Vision, CA Product Vision y CA Clarity PPM.

#### **Requisitos previos para las integraciones**

Para realizar la integración de CA Clarity PPM con CA Agile Vision y CA Product Vision, es necesario cumplir con los siguientes requisitos:

- Licencia de CA Agile Vision Enterprise Edition
- Licencia de CA Product Vision

#### **Trabajos de sincronización**

En CA Clarity PPM, están disponibles los siguientes trabajos de sincronización que se ejecutan en segundo plano a intervalos definidos previamente y que transfieren información entre CA Clarity PPM, CA Agile Vision y CA Product Vision.

Trabajo de sincronización de CA Product Vision: este trabajo sincroniza la información del proyecto y de los recursos de CA Clarity PPM a CA Agile Vision y CA Product Vision. Además, este trabajo utiliza iteraciones, historias de usuario y tareas de CA Agile Vision para crear la estructura de trabajo desglosada del proyecto en CA Clarity PPM.

- Trabajo de sincronización de hojas de tiempo en CA Agile Vision: este trabajo utiliza registros de trabajo de tarea en CA Agile Vision para rellenar las hojas de tiempo para los recursos correspondientes en CA Clarity PPM.
- Trabajo de sincronización de asignación de tareas y requisitos en CA Product Vision: este trabajo sincroniza la información de los requisitos de CA Product Vision y de las tareas de CA Clarity PPM para entregas relevantes.
- Trabajo de sincronización de roles de CA Product Vision: este trabajo descarga roles de CA Clarity PPM a CA Product Vision.

# <span id="page-10-0"></span>**Capítulo 2: Integración de CA Clarity PPM y CA Agile Vision**

Esta sección contiene los siguientes temas:

[Acerca de la integración](#page-10-1) (en la página 11) [Integración de CA](#page-11-0) Clarity PPM con CA Agile Vision y CA Product Vision (en la página 12)

## <span id="page-10-1"></span>**Acerca de la integración**

El término CA Vision presente en el documento hace referencia la familia de productos de CA Vision (CA Agile Vision o CA Product Vision). La terminología de CA Clarity PPM y de CA Agile Vision y CA Product Vision varía un poco para el mismo objeto. Un *proyecto* en CA Clarity PPM se conoce como *entrega* en CA Agile Vision y CA Product Vision.

Antes de poder compartir información, debe asociarse un proyecto de CA Clarity PPM con CA Vision para su configuración. Una vez establecida la asociación, la subpágina de CA Vision en CA Clarity PPM está disponible para la especificación de los detalles del producto y de la entrega de CA Agile Vision o CA Product Vision.

Si se suprime un proyecto de CA Clarity PPM asociado, no se puede vincular otro proyecto con la misma entrega de CA Agile Vision o CA Product Vision. Es posible vincular un nuevo proyecto de CA Clarity PPM a otra entrega y desplazar los detalles (historias de usuario, tareas o requisitos) a esta nueva entrega vinculada.

Cuando finaliza la integración, los trabajos que se ejecutan en CA Clarity PPM actualizan y sincronizan la información de CA Clarity PPM, CA Agile Vision y CA Product Vision. Los trabajos se ejecutan según la información que se está actualizando. Se puede establecer la ejecución periódica de los trabajos o se pueden ejecutar manualmente desde CA Clarity PPM, según sea necesario. Para obtener más información acerca de los trabajos para esta integración, consulte [Gestión de trabajos](#page-25-0) (en la página 26).

Para obtener una lista completa de los campos que se actualizan entre CA Clarity PPM, CA Agile Vision y CA Product Vision, consulte el apéndice [Asignación de campos de CA](#page-56-0) Clarity PPM para CA Agile Vision y CA [Product](#page-56-0) Vision (en la página 57).

# <span id="page-11-0"></span>**Integración de CA Clarity PPM con CA Agile Vision y CA Product Vision**

Se deben seguir los pasos siguientes para permitir que CA Agile Vision y CA Clarity PPM compartan datos:

Para el administrador:

■ [Configure CA](#page-12-0) Clarity PPM (en la página 13).

Para el gestor de proyectos:

- **[Establezca las transferencias de datos.](#page-14-0) (en la página 15)**
- [Revise el estado de la integración en CA](#page-24-0) Clarity PPM (en la página 25).

### <span id="page-12-0"></span>**Configuración de CA Clarity PPM**

El procedimiento siguiente describe cómo configurar CA Clarity PPM para vincularlo con CA Agile Vision y CA Product Vision.

#### **Para configurar CA Clarity PPM**

- 1. Inicie sesión en CA Clarity PPM y seleccione la Herramienta de administración.
- 2. En el menú Ajustes generales, seleccione Configuración de CA Vision.

Aparecerá la página de valores de administración.

3. Complete los campos siguientes en la sección Información de inicio de sesión de CA Vision:

#### **Nombre de usuario**

Define el nombre de usuario para iniciar sesión en CA Agile Vision con privilegios de administrador del sistema.

#### **Contraseña**

Define la contraseña para iniciar sesión en Agile Vision con privilegios de administrador del sistema.

#### **Token de seguridad**

Define el token de seguridad utilizado para la identificación del servidor en caso de que el inicio de sesión produzca un error o si el servidor de CA Clarity PPM se está ejecutando en una red que no es de confianza. Se puede recuperar este token de SalesForce.com desde la página Configuración personal. Si desea obtener más información puede consultar la ayuda en línea de Salesforce.com.

#### **Dirección URL de CA Vision**

Especifica la dirección URL que CA Clarity PPM utiliza para acceder a la lista de requisitos de CA Product Vision.

4. Complete los campos siguientes en la sección Información del servidor proxy:

#### **Nombre de host**

Define el nombre de host del servidor proxy.

#### **Puerto**

Define el puerto del servidor proxy.

#### **Nombre de usuario**

Define el nombre de usuario del servidor proxy.

#### **Contraseña**

Define la contraseña del servidor proxy.

5. Haga clic en Guardar.

## <span id="page-14-0"></span>**Configuración de las transferencias de datos desde CA Clarity PPM**

Para configurar las transferencias de datos, deben especificarse los detalles del producto CA Agile Vision o CA Product Vision en un proyecto CA Clarity PPM asociado. Realice las tareas siguientes para configurar las transferencias de datos:

- [Cree un producto o entrega desde CA](#page-19-0) Clarity PPM (en la página 20).
- [Realice una vinculación a un producto o entrega de CA](#page-15-0) Agile Vision o CA Product [Vision existente desde CA](#page-15-0) Clarity PPM (en la página 16).
- [Cree una entrega en un producto existente desde CA](#page-17-0) Clarity PPM (en la página 18).
- Asigne tipos de tarea de CA Agile Vision a códigos de cargo de CA [Clarity](#page-20-0) PPM (en la página 21)
- Vincule tareas de CA Clarity [PPM con requisitos de CA](#page-22-0) Product Vision (en la página 23)
- [Actualice roles en CA](#page-21-0) Product Vision desde CA Clarity PPM (en la página 22)

Las reglas siguientes se aplican para la vinculación de proyectos entre CA Clarity PPM y CA Agile Vision o CA Product Vision:

- Si especifica un ID de producto y un nombre de entrega pero se deja en blanco el campo ID de la entrega, se creará una nueva entrega para el producto especificado.
- Si se especifican tanto los nombres como los ID del producto y de la entrega, los nombres se ignoran y se utilizan los ID para realizar la vinculación con un producto existente.
- Al crear un producto o entrega, se agrega la descripción del proyecto de CA Clarity PPM como la descripción del producto o entrega. El superusuario puede cambiar esta descripción sin que se sobrescriba en CA Clarity PPM.
- Si se dejan todos los campos en blanco, el trabajo de sincronización produce un error y no se crea ni se vincula ningún elemento en CA Agile Vision.

**Prácticas recomendables:** para vincular un proyecto de CA Clarity PPM a CA Agile Vision o CA Product Vision compruebe que:

- la opción para la creación automática de tareas de esfuerzo está desactivada.
- actualmente no existe ninguna tarea en el proyecto de CA Clarity PPM.

#### <span id="page-15-0"></span>**Vinculación a productos y entregas de CA Vision existentes**

Puede realizar vinculaciones a entregas de CA Vision existentes. Para ello debe especificar los ID de producto y entrega en el proyecto de CA Clarity PPM. Se pueden realizar vinculaciones a entregas del producto o a entregas principales. Si se realiza una vinculación a una entrega principal, pueden consultarse todas las historias de usuario y tareas asignadas a la entrega principal en CA Clarity PPM.

#### **Para realizar una vinculación a un producto y entrega de CA Vision existente desde CA Clarity PPM**

1. En CA Clarity PPM, abra un proyecto que desee asociar con un producto de CA Vision.

Aparecerán las propiedades del proyecto.

- 2. Seleccione la casilla de verificación Vinculado a CA Vision y haga clic en Guardar.
- 3. Haga clic en CA Vision en el menú de contenido.

Aparecerá la página de propiedades de CA Vision.

4. Rellene los campos siguientes:

#### **ID de la entrega principal de CA Vision**

Define el ID de entrega para una entrega principal existente. Este valor se utiliza para vincular este proyecto con una entrega principal existente en CA Agile Vision o CA Product Vision. Si el vínculo se establece correctamente, este campo pasa a ser de sólo lectura.

**Nota**: Si se realiza la vinculación a una entrega del producto en lugar de a una entrega principal, debe dejarse este campo vacío.

**Origen**: el campo ID de entrega principal en la página Detalle de la entrega principal en CA Agile Vision o CA Product Vision.

#### **ID del producto CA Vision**

Define el ID de producto de un producto existente en CA Agile Vision o CA Product Vision. Este valor se utiliza para vincular un proyecto de CA Clarity PPM con un producto existente. Si el vínculo se establece correctamente, este campo pasa a ser de sólo lectura.

**Origen**: el campo Nombre del producto en la página Detalle del producto en CA Agile Vision o CA Product Vision.

#### **ID de la entrega de CA Vision**

Define el ID de la entrega para una entrega existente en CA Agile Vision o CA Product Vision. Este valor se utiliza para vincular un proyecto de CA Clarity PPM con una entrega existente. Si el vínculo se establece correctamente, este campo pasa a ser de sólo lectura.

**Origen**: el campo ID de la entrega en la página Detalle de la entrega en CA Agile Vision o CA Product Vision.

**Nota**: Deje vacíos los campos siguientes: Nombre del producto de CA Vision, Nombre de la entrega de CA Vision y Prefijo de producto.

5. Envíe los cambios.

Después de la ejecución del trabajo de sincronización del producto de CA Vision, los campos siguientes se rellenan automáticamente en CA Clarity PPM:

#### **Nombre de producto de CA Vision**

Muestra el nombre del producto. Este valor se rellena automáticamente desde CA Agile Vision o CA Product Vision.

**Origen**: el campo Nombre del producto en la página Detalle del producto en CA Agile Vision o CA Product Vision.

#### **Nombre de la entrega de CA Vision**

Muestra el nombre de la entrega de CA Agile Vision. Este valor se rellena automáticamente desde CA Agile Vision.

**Origen**: el campo Nombre de la entrega en la página Detalle de la entrega de CA Agile Vision.

#### **Prefijo del producto**

Muestra el prefijo único para las historias de usuario y tareas del proyecto de CA Agile Vision.

**Origen:** el campo Prefijo del producto en la página Detalle del producto en CA Agile Vision.

#### <span id="page-17-0"></span>**Creación de entregas en un producto de CA Vision existente**

Para crear una entrega en un producto de CA Agile Vision o CA Product Vision existente debe especificare el ID del producto y el nombre de la entrega en el proyecto de CA Clarity PPM.

Deben dejarse en blanco los valores de los campos que contienen el ID de la entrega, el nombre del producto y los prefijos del producto.

#### **Para crear una entrega en un producto de CA Vision existente**

1. En CA Clarity PPM, abra el proyecto y asócielo con CA Vision seleccionando la casilla de verificación *Vinculado a CA Vision* y haga clic en Guardar.

Aparecerán las propiedades del proyecto.

2. Haga clic en CA Vision en el menú de contenido.

Aparecerá la página de propiedades de CA Vision.

3. Rellene los campos siguientes:

#### **ID del producto CA Vision**

Define el ID de producto de un producto existente en CA Agile Vision o CA Product Vision. Este valor se utiliza para vincular un proyecto de CA Clarity PPM con un producto existente. Si el vínculo se establece correctamente, este campo pasa a ser de sólo lectura.

**Origen**: el campo Nombre del producto en la página Detalle del producto en CA Agile Vision o CA Product Vision.

#### **Nombre de la entrega de CA Vision**

Define el nombre de la nueva entrega de CA Agile Vision que desea crear.

**Nota**: Deje vacíos los campos siguientes: ID de la entrega de CA Vision, Nombre de producto de CA Vision y Prefijo del producto.

4. Envíe los cambios.

Después de la ejecución del trabajo de sincronización del producto de CA Vision, los campos siguientes se rellenan automáticamente en CA Clarity PPM:

#### **ID de la entrega de CA Vision**

Muestra el ID de la entrega de CA Agile Vision o CA Product Vision. Este valor se rellena automáticamente desde CA Agile Vision o CA Product Vision.

**Origen**: el campo ID de la entrega en la página Detalle de la entrega en CA Agile Vision o CA Product Vision.

#### **Nombre de producto de CA Vision**

Muestra el nombre del producto. Este valor se rellena automáticamente desde CA Agile Vision o CA Product Vision.

**Origen**: el campo Nombre del producto en la página Detalle del producto en CA Agile Vision o CA Product Vision.

#### **Prefijo del producto**

Muestra el prefijo único asignado al producto en CA Agile Vision o CA Product Vision.

**Origen**: el campo Prefijo del producto en la página Detalle del producto en CA Agile Vision o CA Product Vision.

#### <span id="page-19-0"></span>**Creación de nuevos proyectos y entregas desde CA Clarity PPM**

Para crear un proyecto en CA Clarity PPM y una entrega en CA Agile Vision o CA Product Vision deben especificarse los nombres del producto y de la entrega en CA Clarity PPM.

#### **Para configurar un proyecto de CA Clarity PPM para la transferencia de datos**

- 1. Inicie sesión en CA Clarity PPM.
- 2. Seleccione Proyectos en el menú Gestión de la cartera.

Se mostrará la página de lista Proyectos.

3. Haga clic en Nuevo para crear un proyecto. Complete los campos necesarios y haga clic en Guardar.

Aparece la página Propiedades.

4. Seleccione la casilla de verificación Vinculado a CA Vision y haga clic en Guardar.

Se activan dos opciones de CA Vision en el menú de contenido.

5. Haga clic en CA Vision en el menú de contenido.

Aparecerá la página de propiedades de CA Vision.

6. Rellene los campos siguientes:

#### **Nombre de producto de CA Vision**

Define el nombre del producto de CA Vision que desea crear.

#### **Nombre de la entrega de CA Vision**

Define el nombre de la entrega de CA Vision que desea crear.

#### **Prefijo del producto**

Define un prefijo único para agregar al nombre del producto para las historias de usuario y tareas. No se puede cambiar el prefijo después de crear el producto.

#### **Límite:** 6 caracteres

**Nota**: Deje vacíos los campos siguientes: IID del producto CA Vision y ID de la entrega de CA Vision.

7. Envíe los cambios.

Después de la ejecución del trabajo de sincronización de CA Vision, los campos siguientes se rellenan automáticamente en CA Clarity PPM y se crea el producto y la entrega nuevos en CA Agile Vision y CA Product Vision:

#### **ID del producto CA Vision**

Muestra el ID de producto de CA Vision. Este valor se rellena automáticamente desde CA Agile Vision o CA Product Vision.

**Origen**: el campo ID del producto en la página Detalle del producto en CA Agile Vision o CA Product Vision.

#### **ID de la entrega de CA Vision**

Muestra el ID de entrega de CA Vision. Este valor se rellena automáticamente desde CA Agile Vision o CA Product Vision.

**Origen**: el campo ID de la entrega en la página Detalle de la entrega en CA Agile Vision o CA Product Vision.

#### <span id="page-20-0"></span>**Asignación de tipos de tarea de CA Agile Vision a códigos de cargo de CA Clarity PPM**

En caso de que se hayan asignado códigos de cargo a las tareas del proyecto en CA Clarity PPM, pueden asignarse estos códigos de cargo a los tipos de tarea de CA Agile Vision. La asignación de tipos de tarea a los códigos de cargo permite asignar los códigos de cargo adecuados a los datos reales de las tareas vinculadas.

El gestor de proyectos debe tener los siguientes derechos de acceso globales y de instancia para poder asignar tipos de tarea a los códigos de cargo y ejecutar el proceso Rellenar los tipos de tarea de CA Agile Vision:

- *Asignación del tipo de tarea y del código de cargo - Crear*
- *Asignación del tipo de tarea y del código de cargo - Editar todo*
- *Proceso - Inicio*

#### **Prácticas recomendables:**

■ si accidentalmente se suprimen asignaciones de código de cargo, debe ejecutarse el proceso Rellenar los tipos de tarea de CA Agile Vision manualmente para recuperar las asignaciones suprimidas.

Para obtener más información, consulte la *Guía de administración* de CA Clarity PPM.

■ solamente puede asignarse un tipo de tarea a un código de cargo. Si no se define ningún tipo de tarea para una tarea de CA Agile Vision, es posible asignarle el código de cargo predeterminado en CA Clarity PPM.

#### **Para asignar un tipo de tarea a un código de cargo**

1. En CA Clarity PPM, abra el proyecto vinculado.

Aparecerán las propiedades del proyecto.

2. Haga clic en Asignación del tipo de tarea de CA Vision en el menú de contenido.

Aparece la página de asignación de tareas y códigos de cargo de CA Vision.

3. Haga clic en Nuevo.

Aparecerá la página Crear asignación.

4. Rellene los siguientes campos y haga clic en Enviar:

#### **Tipo de tarea**

Define el tipo de tarea de CA Agile Vision para una tarea.

#### **Código de cargo**

Define el código de cargo de CA Clarity PPM para la misma tarea.

#### <span id="page-21-0"></span>**Actualización de roles en CA Product Vision desde CA Clarity PPM**

Es posible descargar roles y jerarquías de roles de CA Clarity PPM a CA Product Vision. Cuando se descargan roles, todos los roles de CA Clarity PPM están disponibles en CA Product Vision.

Para actualizar roles en CA Product Vision desde CA Clarity PPM, ejecute el trabajo de sincronización de roles de CA Product Vision.

#### <span id="page-22-0"></span>**Vinculación de tareas de CA Clarity PPM con requisitos de CA Product Vision**

Pueden vincularse tareas de CA Clarity PPM con requisitos de CA Product Vision. Se pueden vincular varias tareas con un solo requisito o varios requisitos a una sola tarea.

#### **Requisitos previos**

Los requisitos de CA Product Vision que desean vincularse deben estar disponibles para CA Clarity PPM para su selección. Verifique la ejecución del trabajo de *sincronización de CA Vision* tras la agregación de requisitos.

#### **Derechos de acceso de CA Clarity PPM**

Se deben tener los derechos de acceso de CA Clarity PPM siguientes:

- *Tarea asignada - Crear*
- *Tarea asignada - Editar todo*
- *Requisito de CA Product Vision - Crear*
- *Requisito de CA Product Vision - Editar todo*
- *Asignación de requisitos y tareas - Crear*
- *Asignación de requisitos y tareas - Editar todo*

#### **Para vincular una tarea con un requisito**

1. En CA Clarity PPM, abra el proyecto vinculado.

Aparecerán las propiedades del proyecto.

- 2. Haga clic en la ficha Tareas y vaya a la subficha Estructura de trabajo desglosada.
- 3. Localice la tarea y haga clic en el icono en la columna Requisitos asignados.

Aparecerá la página *Tarea asignada: propiedades* con la opción Lista de asignaciones de requisitos y tareas seleccionada en el menú de contenido.

4. Haga clic en Nuevo.

Aparecerá la página *Crear asignación de requisito y tarea*.

- 5. Haga clic en Explorar icono y seleccionar un requisito de CA Product Vision para asignar a la tarea.
- 6. Haga clic en Guardar.

Aparecerá la página *Tarea asignada: propiedades* con el requisito en la lista.

**Nota**: Después de agregar el requisito a la tarea, la lista de requisitos debería rellenarse con la información del requisito de CA Product Vision. Si la lista está vacía, actualice la página.

- 7. Realice uno de los siguientes pasos:
	- Haga clic en Nuevo para asignar otro requisito a la tarea.
	- Haga clic en el icono Tarea de la estructura de trabajo desglosada para que el requisito vuelva a la estructura de trabajo desglosada.

La próxima vez que se ejecute el trabajo *Sincronización de asignación de tareas y requisitos en CA Product Vision*, se actualizará CA Product Vision con la información acerca de las tareas y los requisitos vinculados:

## <span id="page-24-0"></span>**Revisión del estado de integración de los proyectos de Agile Vision**

Cuando se realiza la a vinculación de un proyecto de CA Clarity PPM a CA Agile Vision, puede revisarse el estado de la integración desde la página de propiedades de CA Agile Vision. Si la integración se realiza correctamente, ello significa que se produce la transferencia de datos entre CA Agile Vision y CA Clarity PPM. Si se produce algún error en la integración, se puede deber a alguno de los siguientes motivos:

- Las credenciales de Salesforce.com o de CA Agile Vision que aparecen en la página de configuración del administrador de CA Agile Vision son incorrectas.
- La red de Salesforce.com se encuentra fuera de servicio.
- Se han introducido los ID del proyecto o de la entrega de CA Agile Vision de forma incorrecta.
- El producto de CA Agile Vision que se está intentando crear ya existe.
- La entrega de CA Agile Vision ya está vinculada a otro proyecto de CA Clarity PPM.

Si se ha introducido información incorrecta, se debe volver a intentar la integración volviendo a introducir los valores correctos y volviendo a ejecutar el trabajo de sincronización de productos de CA Agile Vision.

#### **Para revisar el estado de la integración de CA Agile Vision**

1. En CA Clarity PPM, abra el proyecto y haga clic en CA Vision en el menú de contenido.

Aparecerá la página de propiedades de CA Vision.

2. Compruebe la información que aparece en los campos siguientes:

#### **Estado de la sincronización**

Muestra el estado del trabajo de sincronización de proyecto de CA Agile Vision como correcto, pendiente o erróneo.

#### **Información detallada de la sincronización**

Muestra los detalles del estado del trabajo, como por ejemplo la fecha y la hora en que se ha ejecutado. Si el trabajo ha producido errores, detalla cuáles han sido.

## <span id="page-25-0"></span>**Gestión de trabajos**

#### **Resumen de trabajos**

Después de instalar el complemento CA Clarity Agile Enterprise, los trabajos de sincronización de hojas de tiempo y de sincronización de proyectos de CA Agile Vision pasan a estar disponibles y activos en CA Clarity PPM. De forma predeterminada, estos trabajos están programados para ejecutarse a intervalos predefinidos (cada día a las 9:00). Se pueden modificar las programaciones predeterminadas de estos trabajos para adaptarse a las necesidades de cada organización. También pueden ejecutarse los trabajos de inmediato para trasladar datos de CA Agile Vision a CA Clarity PPM.

Para obtener más información acerca de cómo programar y ejecutar trabajos en CA Clarity PPM, consulte la *Guía de administración* de CA Clarity PPM.

#### **Restricciones**

Los trabajos de sincronización de CA Agile Vision no e pueden ejecutarse al mismo tiempo que los trabajos de CA Clarity PPM siguientes:

- Registrar hojas de tiempo
- Fijación de intervalos de tiempo
- Actualización de los totales de valor ganado
- Actualización del historial de valor ganado

#### **Trabajo de sincronización de productos de CA Vision**

El trabajo de sincronización de productos de CA Vision sincroniza lo siguiente:

- Proyectos y recursos de CA Clarity PPM a CA Agile Vision
- Tareas de CA Agile Vision a CA Clarity PPM

#### **Detalles de la sincronización de productos**

En CA Clarity PPM, el trabajo rellena los campos siguientes en la subpágina CA Vision:

- Nombre de producto de CA Vision
- Nombre de la entrega de CA Vision

En CA Agile Vision, el trabajo sustituye la fecha de inicio de la entrega y la fecha de la entrega por las fechas de inicio y de finalización del proyecto de CA Clarity PPM.

**Nota:** El trabajo de sincronización de productos muestra el estado Error incluso cuando alguno de los proyectos no se sincroniza correctamente. El estado Error notifica al administrador que hay por lo menos un proyecto que requiere su atención. Este estado no significa necesariamente que todos los proyectos hayan producido errores. Se puede consultar la página de registro del trabajo de CA Clarity PPM para determinar qué proyectos requieren atención y por qué razón.

#### **Detalles de la sincronización de recursos**

En CA Agile Vision, el trabajo crea un usuario a menos que el recurso sea un usuario de Salesforce.com existente.

Los campos siguientes se rellenan desde CA Clarity PPM:

- Nombre
- **Apellidos**
- Correo electrónico
- Nombre del usuario

#### **Detalles de la sincronización de tareas**

En CA Clarity PPM, el trabajo rellena los siguientes elementos en la estructura de trabajo desglosada de la tarea de un proyecto mediante las iteraciones, historias de usuario y tareas de CA Agile Vision:

- Tareas resumen
- Tareas de detalle
- Tareas no programadas

#### **Trabajo de sincronización de hojas de tiempo de CA Agile Vision**

El trabajo de sincronización de hojas de tiempo de CA Agile Vision rellena los siguientes elementos en CA Clarity PPM a partir de los registros de trabajo de tarea de CA Agile Vision:

- Datos reales de las tareas
- Horas trabajadas y ETC del recurso para una fecha determinada de las hojas de tiempo.

Cada vez que se ejecuta el trabajo de sincronización de hojas de tiempo, este trabajo sobrescribe todos los cambios realizados sobre las hojas de tiempo en CA Clarity PPM, siempre que las hojas de tiempo sigan abiertas.

**Práctica recomendable:** realice todas las actualizaciones en CA Agile Vision y los cambios se actualizarán en la hoja de tiempo de CA Clarity PPM la próxima vez que se ejecute el trabajo de sincronización de hojas de tiempo. No es necesario actualizar las tareas de CA Agile Vision en la hoja de tiempo de CA Clarity PPM.

#### **Trabajo de sincronización de asignación de tareas y requisitos en CA Product Vision**

Este trabajo sincroniza las relaciones entre tareas de proyectos de CA Clarity PPM y requisitos de CA Product Vision. Los datos se transfieren de CA Clarity PPM a CA Product Vision y también de CA Product Vision a CA Clarity PPM.

#### **Restricciones**

#### **Trabajo de sincronización de roles de CA Product Vision**

Este trabajo descarga todos los roles definidos en CA Clarity PPM a CA Product Vision.

#### **Parámetros**

#### **Sobrescribir roles de CA Product Vision**

Especifica si pueden sobrescribirse los roles de CA Product Vision al ejecutar el trabajo. Seleccione la casilla de verificación para sobrescribir los roles actuales.

# <span id="page-28-0"></span>**Capítulo 3: Integración de JIRA con CA Agile Vision**

Esta sección contiene los siguientes temas:

[Integración de JIRA con CA](#page-28-1) Agile Vision (en la página 29) [Establecimiento de criterios de importación de incidencias para CA](#page-40-0) Agile Vision (en la página 41) [Sincronización de incidencias entre JIRA y CA](#page-41-0) Agile Vision (en la página 42) [Sincronización de incidencias entre JIRA y CA](#page-42-0) Agile Vision (en la página 43) [Desactivación de la integración de JIRA con CA](#page-43-0) Agile Vision (en la página 44)

# <span id="page-28-1"></span>**Integración de JIRA con CA Agile Vision**

Es necesario que JIRA (versión 3.13.5 o superior, o versión 4.1.2 o superior) esté instalado y en ejecución antes de realizar la integración de CA Agile Vision con JIRA.

Para realizar la integración de JIRA con CA Agile Vision deben llevarse a cabo los pasos siguientes:

- 1. [En el servidor de JIRA, instale el complemento CA](#page-29-0) Agile Vision. (en la página 30)
- 2. [Configure JIRA para la configuración de CA](#page-30-0) Agile Vision. (en la página 31)
- 3. Active CA Agile Vision para la integración con JIRA.

Para obtener más información, consulte la Ayuda en línea de CA Agile Vision.

- 4. Lleve a cabo los siguientes pasos adicionales:
- Configure la programación del servicio de sincronización de incidencias de CA Agile [Vision.](#page-32-0) (en la página 33)
- [Configure la escucha de CA](#page-34-0) Agile Vision (en la página 35).
- [Asigne los proyectos de JIRA a los proyectos de CA](#page-35-0) Agile Vision. (en la página 36)
- [Asigne los atributos de JIRA a los atributos de CA](#page-36-0) Agile Vision. (en la página 37)
- Asigne los valores de atributo de JIRA a los valores de atributo de CA Agile [Vision.](#page-38-0) (en la página 39)

## <span id="page-29-0"></span>**Instalación del complemento CA Agile Vision en JIRA**

Si el archivo ca-agile-jira-integration-1.1.jar existe en el directorio <directorio de instalación de JIRA>/atlassian-jira/WEB-INF/lib, deberá eliminar este archivo antes de iniciar el servidor de JIRA.

#### **Para instalar el complemento de Agile Vision en JIRA**

- 1. Descargue y abra el archivo GEN09183445E.zip, que puede encontrar en support.ca.com.
- 2. Descargue el archivo wsc\_java15.jar de la URL siguiente: http://sfdcwsc.googlecode.com/files/wsc\_java15.jar
- 3. Copie el archivo wsc\_java15.jar en el directorio <directorio de instalación de JIRA>/atlassian-jira/WEB-INF/lib del servidor de JIRA.
- 4. Copie el complemento ca-agile-jira-integration-1.3.jar al directorio <directorio de instalación de JIRA>/atlassian-jira/WEB-INF/lib.
- 5. Reinicie JIRA.

## <span id="page-29-1"></span>**Cambio de la URL para acceder al entorno de espacio aislado de CA Agile Vision o CA Product Vision desde JIRA**

Tras instalar el complemento de CA Vision, es posible editar la URL que utiliza JIRA para acceder a Salesforce.com. La dirección URL predeterminada hace referencia al entorno regular. Puede crearse un entorno de espacio aislado para CA Agile Vision o CA Product Vision y cambiar la URL para permitir al complemento acceder al entorno del espacio aislado.

**Nota**: Cambie la URL solamente si desea acceder a un entorno de espacio aislado de CA Vision. Si no ha creado un entorno de espacio aislado, no es necesario cambiar la URL.

Si desea obtener más información puede consultar la sección *Ayuda y formación* de Salesforce.com/es.

#### **Para cambiar la URL para acceder a un entorno de espacio aislado**

- 1. Detenga JIRA.
- 2. Cree un directorio temporal (por ejemplo, C:\jira\_temp).
- 3. Copie el archivo ca-agile-jira-integration-1.3.jar, que se encuentra en el directorio lib debajo del directorio de instalación de JIRA, al directorio temporal.
- 4. Desempaquete el archivo ca-agile-jira-integration-1.3.jar de la siguiente manera:

jar -xvf ca-agile-jira-integration-1.3.jar

5. Edite el archivo jiraintegration.properties y cambie la URL predeterminada: avee.endpoint=https://www.salesforce.com/services/Soap/u/18.0 a:

avee.endpoint=https://test.salesforce.com/services/Soap/u/18.0

- 6. Guarde el archivo de propiedades
- 7. Vuelva a crear el archivo de propiedades de la forma siguiente: jar -cvf ca-agile-jira-integration-1.3.jar
- 8. Copie el archivo ca-agile-jira-integration-1.3.jar al directorio lib debajo del directorio de instalación de JIRA.
- 9. Suprima el directorio temporal (c:\jira\_temp).
- 10. Reinicie JIRA.

#### <span id="page-30-0"></span>**Configuración de CA Agile Vision para JIRA**

Es posible configurar los detalles de la organización de CA Agile Vision para el complemento de JIRA de modo que ambos puedan conectarse. Compruebe la conexión con CA Agile Vision tras guardar los valores de configuración. Aparecerá un mensaje indicando que se ha realizado correctamente la conexión con CA Agile Vision o bien que se ha producido un error. Los errores de conexión pueden producirse por las razones siguientes:

- Credenciales de CA Agile Vision incorrectas
- Incidencias en la red

#### **Para configurar el complemento de JIRA**

- 1. Inicie sesión en JIRA como administrador.
- 2. Haga clic en Administration.

Aparecerá la página de administración.

3. En el menú CA Agile Vision, haga clic en Configuración.

Aparecerá la página de configuración de CA Agile Vision.

4. Rellene los detalles de la organización de CA Agile Vision siguientes:

#### **Nombre de usuario**

Define el nombre de usuario para iniciar sesión en CA Agile Vision con privilegios de administrador del sistema.

#### **Contraseña**

Define la contraseña para iniciar sesión en CA Agile Vision con privilegios de administrador del sistema.

#### **Token de seguridad**

Define el token de seguridad utilizado para la identificación del servidor en caso de que el inicio de sesión produzca un error o si el servidor de JIRA se está ejecutando en una red que no es de confianza. Se puede recuperar este token desde la página Configuración personal de Salesforce.com. Para obtener más información, consulte la ayuda en línea de Salesforce.com.

#### **Proxy Server Host Name**

Define el nombre de host del servidor proxy.

#### **Proxy Server Port**

Define el puerto del servidor proxy.

#### **Proxy Server User Name**

Define el nombre de usuario del servidor proxy.

#### **Proxy Server Password**

Define la contraseña del servidor proxy.

5. Haga clic en Guardar.

### <span id="page-32-0"></span>**Configuración de la programación del servicio de sincronización de incidencias de CA Agile Vision**

El administrador de JIRA debe configurar el servicio de sincronización de incidencias de CA Agile Vision para que se ejecute a intervalos fijos y para que sincronice las incidencias entre CA Agile Vision y JIRA. También puede utilizarse la opción Run Sync Job Immediately. Puede consultar el archivo atlassianjira.log, ubicado en el directorio JIRA\_HOME para ver el progreso de la ejecución de trabajos.

**Nota:** Tras configurar la programación del servicio de sincronización de incidencias, el trabajo de sincronización se ejecuta inmediatamente y la opción Run Sync Job Immediately queda temporalmente desactivada. Cuando se completa el trabajo, esta opción se activa de nuevo.

#### **Para configurar el servicio de sincronización de incidencias de CA Agile Vision para que se ejecute a intervalos fijos**

1. En JIRA, haga clic en Administration.

Aparecerá la página de administración.

2. En el menú System, haga clic en Services.

Aparecerá la página de lista de servicios.

3. En la sección para agregar servicios, rellene los campos siguientes:

#### **Name**

Define el nombre del servicio de sincronización de incidencias.

**Valor**: Servicio de sincronización de incidencias de CA Agile Vision

#### **Class**

Define la clase del servicio de sincronización de incidencias.

**Valor**: com.ca.agile.integration.jira.job.AgileVisionIssueSyncService

#### **Delay**

Define el retraso de la hora de ejecución del servicio de sincronización en minutos. El intervalo recomendado es 360 minutos.

**Valor predeterminado**: 1 minuto (el servicio se ejecuta cada minuto)

4. Haga clic en Add service.

## <span id="page-33-0"></span>**Ejecución inmediata del servicio de sincronización de incidencias de CA Agile Vision**

Como administrador de JIRA, es posible ejecutar el servicio de sincronización de incidencias de CA Agile Vision en cualquier momento para ver las incidencias actualizadas de CA Agile Vision. Si hay otra instancia de trabajo que se ejecuta de forma simultánea, la solicitud se omite y aparece un mensaje en el archivo atlassian-jira.log, ubicado en el directorio JIRA\_HOME.

La página del servicio de sincronización de incidencias muestra el estado del trabajo (En ejecución, Completado), el tipo de solicitud y la hora de inicio del trabajo. Es posible actualizar el estado del trabajo en cualquier momento. Si el trabajo produce errores, aparecerá un mensaje de notificación para que se puedan tomar las acciones apropiadas. Habitualmente se producen errores cuando no se puede establecer la conexión con CA Agile Vision o cuando el trabajo de sincronización ya se está ejecutando.

#### **Para ejecutar el servicio de sincronización de incidencias de CA Agile Vision en cualquier momento**

1. En JIRA, haga clic en Administration.

Aparecerá la página de administración.

2. En el menú CA Agile Vision, haga clic en Sync Status.

Aparecerá la página del estado de la sincronización de incidencias de CA Agile Vision.

- 3. Haga Clic en Run Sync Job Immediately.
- 4. Consulte el archivo de registro para ver el progreso del trabajo.

## <span id="page-34-0"></span>**Configuración de la escucha de CA Agile Vision**

Configure la escucha de CA Agile Vision para verificar que la incidencia suprimida en JIRA o en CA Agile Vision, también se ha suprimido en la otra aplicación cuando se ejecuta el trabajo de sincronización.

Es posible suprimir la escucha en cualquier momento para detener todas las actualizaciones de JIRA a CA Agile Vision.

#### **Para configurar la escucha de CA Agile Vision**

1. En JIRA, haga clic en Administration.

Aparecerá la página de administración.

2. En el menú System, haga clic en Listeners.

Aparecerá la página de lista de escuchas.

En la sección Add Listener, rellene los campos siguientes:

#### **Name**

Define el nombre de la escucha de CA Agile Vision.

**Valor**: escucha de incidencias de CA Agile Vision

#### **Class**

Define la clase de la escucha.

**Valor**: com.ca.agile.integration.jira.listener.AgileVisionIssueListener

3. Haga clic en Add.

## <span id="page-35-0"></span>**Asignación de proyectos de JIRA a productos de CA Agile Vision**

Es posible asignar los proyectos de JIRA a los productos de CA Agile Vision para conectar las incidencias y realizar el seguimiento de las mismas. También se pueden eliminar estas asignaciones en cualquier momento, si se desea.

Si se suprime un proyecto de JIRA que está sincronizado con CA Agile Vision, las incidencias asociadas importadas en CA Agile Vision se mantienen tal y como están, pero dejan de estar sincronizadas con JIRA. Sigue siendo posible ver las incidencias y establecer vínculos a las mismas desde las historias de usuario.

Las incidencias se eliminan de JIRA.

#### **Para asignar un proyecto de JIRA a un proyecto de CA Agile Vision**

1. En JIRA, haga clic en Administration.

Aparecerá la página de administración.

2. En el menú CA Agile Vision, haga clic en Project Mapping.

Aparecerá la página de asignación de proyectos de JIRA a CA Agile Vision.

3. Rellene los siguientes campos en la sección Add Project Mapping:

#### **CA Agile Vision Product**

Define el producto de CA Agile Vision que se desea asignar al proyecto de JIRA.

#### **JIRA Project**

Define el proyecto de JIRA que se desea asignar al producto de CA Agile Vision.

4. Haga clic en Add Mapping para agregar la asignación a la lista.

### <span id="page-36-0"></span>**Asignación de atributos de JIRA a atributos de CA Agile Vision**

Es posible asignar atributos de JIRA a atributos de CA Agile Vision para conectar las incidencias de JIRA y CA Agile Vision. Estas asignaciones se pueden editar o eliminar en cualquier momento, si se desea.

Es posible asignar los siguientes tipos de atributos:

- Texto (por ejemplo, Título)
- Texto ilimitado (por ejemplo, Descripción)
- Número (por ejemplo, Puntos)
- Selección única (por ejemplo, Prioridad)
- Selección múltiple (por ejemplo, Tema)

También pueden asignarse campos de JIRA personalizados a atributos de CA Agile Vision.

#### **Para asignar atributos de JIRA a atributos de CA Agile Vision**

1. En JIRA, haga clic en Administration.

Aparecerá la página de administración.

2. En el menú CA Agile Vision, haga clic en Project Mapping.

Aparecerá la página de asignación de proyectos de JIRA con CA Agile Vision, con una lista de los proyectos asignados.

3. En la columna Operations de la tabla de asignaciones, haga clic en Attribute mapping, junto al producto de CA Agile Vision y el proyecto de JIRA para los cuales desea asignar atributos.

Aparecerá la página de asignación de atributos de proyectos de JIRA a CA Agile Vision mostrando los atributos asignados de forma predeterminada.

4. Haga clic en Edit para asignar los atributos restantes.

La página de asignación de atributos de proyecto se actualizará y mostrará los atributos de CA Agile Vision y los campos de JIRA.

5. Seleccione un campo de JIRA coincidente para cada atributo de CA Agile Vision de la lista desplegable y haga clic en Save.

La tabla siguiente muestra los atributos que están asignados de forma predeterminada.

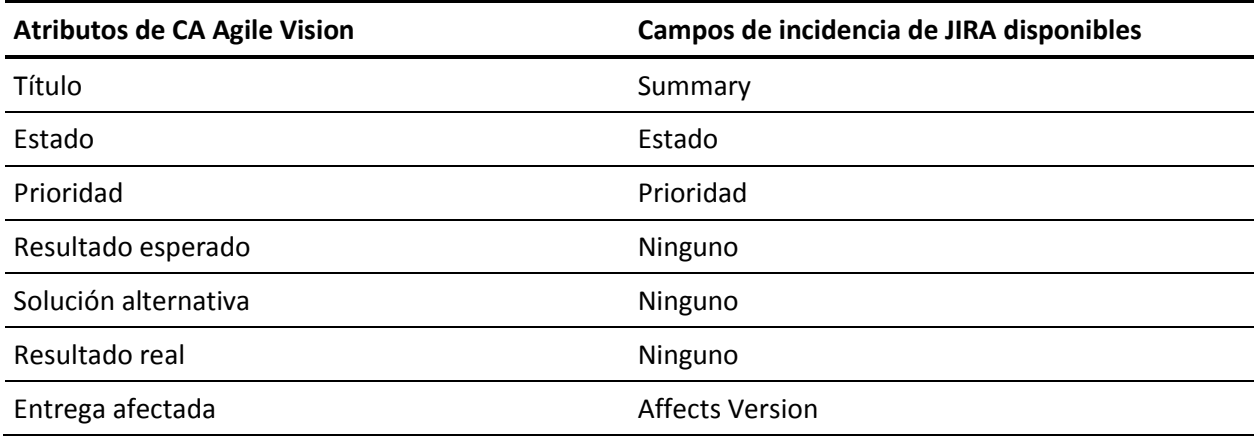

## <span id="page-38-0"></span>**Asignación de los valores de atributo de JIRA a los valores de atributo de CA Agile Vision**

Si hay varios valores disponibles para un atributo, es posible asignar valores de atributo de JIRA a valores de atributo de CA Agile Vision tras realizar la asignación de atributos.

A continuación se describe cómo se reflejan los cambios en los valores de los atributos de CA Agile Vision en JIRA después de la ejecución del trabajo de sincronización:

- Si se cambia el nombre de un valor de atributo en CA Agile Vision, el valor aparece en JIRA con el nuevo nombre.
- Si se suprime un valor de atributo en CA Agile Vision, el valor suprimido no aparece en JIRA. Tampoco aparecerán los valores asignados con anterioridad. Aparecerá un mensaje en el archivo de registro del trabajo de sincronización que indica que el registro especificado no se puede sincronizar debido a que falta un valor de asignación.

#### **Para asignar valores de atributos de JIRA a valores atributos de CA Agile Vision**

1. En la página de asignación de atributos de CA Agile Vision, haga clic en Value Mapping, junto al atributo de CA Agile Vision y del campo de JIRA para los cuales se desea asignar los valores.

Aparecerá la página de asignación de valores de atributo de proyectos de JIRA a CA Agile Vision.

2. Para cada valor de atributo de CA Agile Vision, seleccione un valor de campo de JIRA coincidente de la lista desplegable y haga clic en Save.

La tabla siguiente muestra los valores de atributo que están asignados de forma predeterminada:

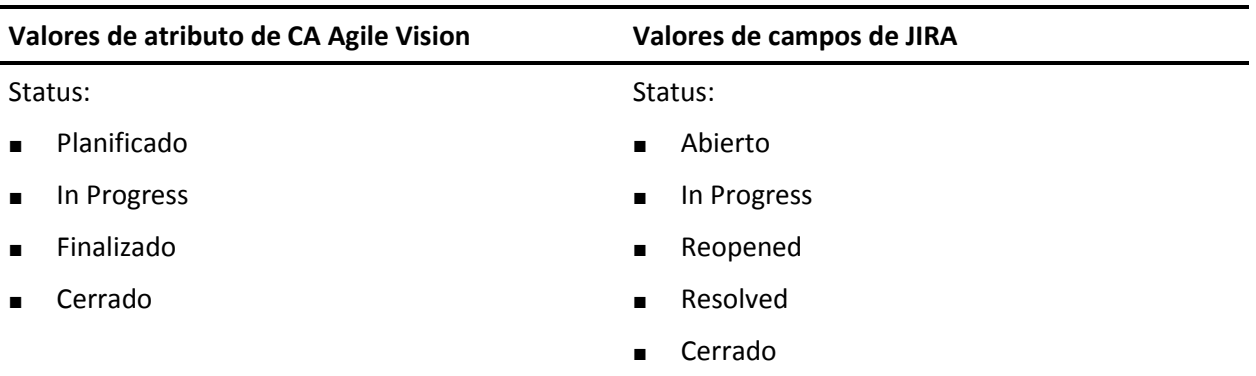

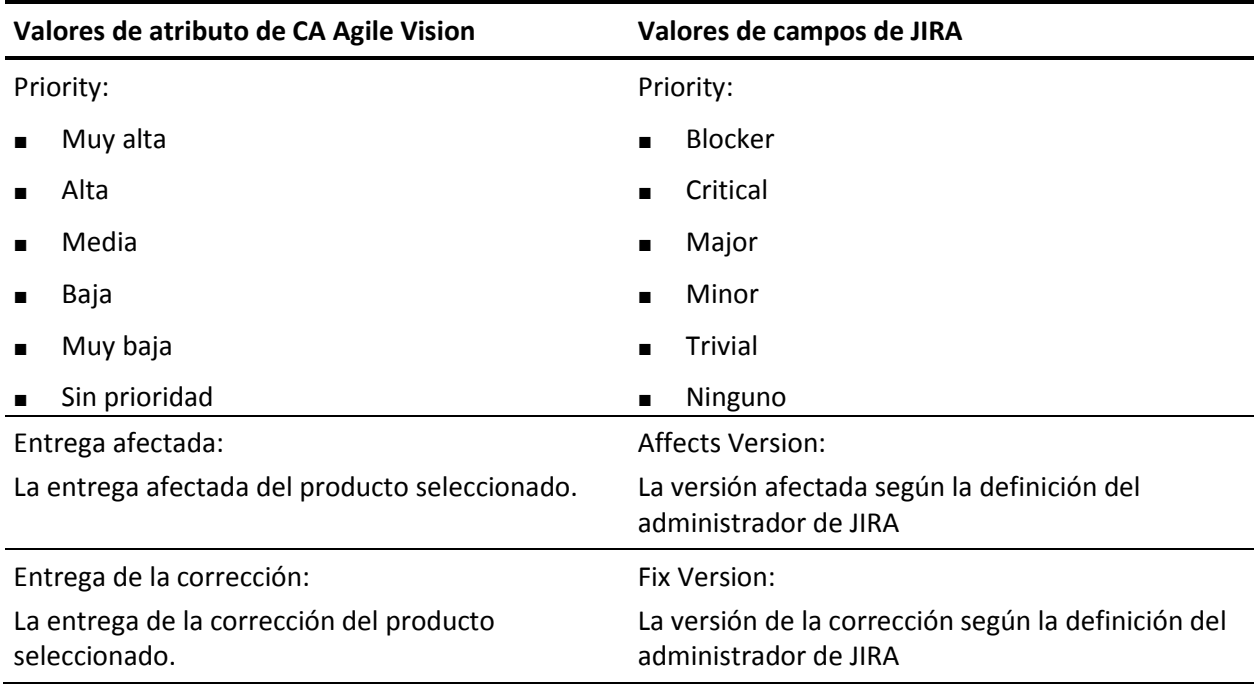

# <span id="page-40-0"></span>**Establecimiento de criterios de importación de incidencias para CA Agile Vision**

Como administrador de JIRA, es posible definir los tipos de incidencias que se importarán a CA Agile Vision mediante el establecimiento de criterios de filtrado. Las incidencias de JIRA se agregan a la lista de trabajos pendientes de CA Agile Vision siguiendo estos criterios.

Por ejemplo, si se establecen los siguientes criterios de filtrado:

- Affects Version: Release A
- Fix Version: Release B and Release C

Después de que se ejecute el trabajo de sincronización, sólo se verán las incidencias de JIRA que afectan a la entrega A y la corrección para la que la entrega B o C se importa en Agile Vision:

- Las incidencias de JIRA que afectan a la entrega A
- La corrección que afecta a la entrega B o C

#### **Para establecer criterios de importación de errores para CA Agile Vision**

1. En JIRA, en la página asignación de proyectos de JIRA a CA Agile Vision, haga clic en Import Criteria que se encuentra junto a un proyecto asignado de JIRA.

Aparecerá la página de criterios de importación de proyectos de JIRA a CA Agile Vision.

2. Seleccione alguno de los siguientes criterios de filtrado:

#### **Estado**

Define los estados de las incidencias que se importarán a CA Agile Vision.

#### **Prioridad**

Define las prioridades de las incidencias que se importarán a CA Agile Vision.

#### **Affects Version**

Define las versiones del proyecto de JIRA afectadas por la incidencia que se importarán a CA Agile Vision.

#### **Fix Version**

Define las versiones del proyecto de JIRA afectadas por la corrección que se importarán a CA Agile Vision.

3. Haga clic en Guardar.

# <span id="page-41-0"></span>**Sincronización de incidencias entre JIRA y CA Agile Vision**

Es posible sincronizar nuevas incidencias y modificaciones en incidencias existentes entre JIRA y CA Agile Vision, en función de la siguiente información predefinida en JIRA:

- Una incidencia de JIRA denominada error.
- Proyectos, atributos y asignaciones de valor de CA Agile Vision y JIRA
- Programación del servicio de sincronización de incidencias

Si se suprime una incidencia en JIRA, la incidencia también se suprime de CA Agile Vision tras la ejecución del trabajo de sincronización. Esto también se aplica a la inversa.

Sincronice el asignatario para una incidencia entre CA Agile Vision y JIRA. Cree o actualice una incidencia vinculada en CA Agile Vision y seleccione un asignatario para la incidencia. El mismo asignatario se refleja en la columna de asignatarios en la página del explorador de incidencias de JIRA. Las actualizaciones o comentarios que el asignatario haga sobre la incidencia en CA Agile Vision también aparecerán en los detalles de la incidencia en JIRA. Esto también se aplica a la inversa. El mismo asignatario se sincroniza entre CA Agile Vision y JIRA a través de la dirección de correo electrónico.

Los asignatarios se vinculan entre CA Agile Vision y JIRA mediante la dirección de correo electrónico. Si se encuentra una dirección de correo electrónico coincidente, se vinculan los asignatarios.

Por el contrario, si no se encuentra una dirección de correo electrónico coincidente, no se vinculan los asignatarios.

Si se encuentran varios usuarios de JIRA con la misma dirección de correo electrónico, se informa de un error en los registros. Una vez que se resuelve el conflicto, se vinculan los asignatarios.

# <span id="page-42-0"></span>**Sincronización de incidencias entre JIRA y CA Agile Vision**

#### **Para sincronizar una incidencia de JIRA a CA Agile Vision**

- 1. En JIRA, cree una incidencia para un proyecto asignado a un producto de CA Agile Vision.
- 2. En JIRA, ejecute el trabajo del servicio de sincronización de incidencias de forma inmediata o en un intervalo predefinido.
- 3. En CA Agile Vision, en la página Lista de trabajos pendientes, filtre por el producto asignado al proyecto de JIRA.

La incidencia de JIRA aparecerá listada en la lista de trabajos pendientes. A continuación, puede modificarse la incidencia o establecer un vínculo a la misma desde una historia de usuario asociada con el producto asignado.

Para obtener más información, consulte la *Guía del usuario de CA Agile Vision*.

#### **Para sincronizar una incidencia de CA Agile Vision a JIRA**

- 1. Cree una incidencia en CA Agile Vision para el producto asignado al proyecto de JIRA.
- 2. En JIRA, ejecute el trabajo del servicio de sincronización de incidencias de forma inmediata o en un intervalo predefinido.
- 3. En JIRA, localice la incidencia filtrando por el proyecto de JIRA asignado al producto de CA Agile Vision.

# <span id="page-43-0"></span>**Desactivación de la integración de JIRA con CA Agile Vision**

Para desactivar todas las conexiones con CA Agile Vision debe suprimirse el trabajo de servicio de sincronización de incidencias programado. Si se suprime el trabajo, se desactiva la sincronización con CA Agile Vision para todas las incidencias.

Tras suprimir el trabajo del servicio de sincronización de incidencias programado, puede ejecutarse el trabajo manualmente seleccionando el estado de sincronización en el menú CA Agile Vision.

#### **Para suprimir el trabajo del servicio de sincronización de incidencias programado**

1. En JIRA, haga clic en Administration.

Aparecerá la página de administración.

2. En el menú System, haga clic en Services.

Aparecerá la página de lista de servicios.

3. Haga clic en el vínculo Delete junto al trabajo del servicio de sincronización de incidencias.

# <span id="page-44-0"></span>**Capítulo 4: Integración de Quality Center y CA Agile Vision**

Esta sección contiene los siguientes temas:

[Integración de Quality Center y CA](#page-44-1) Agile Vision (en la página 45) [Sincronización de casos de prueba de HP](#page-53-0) Quality Center en CA Agile Vision (en la página 54)

# <span id="page-44-1"></span>**Integración de Quality Center y CA Agile Vision**

Para integrar HP Quality Center con CA Agile Vision deben llevarse a cabo los pasos siguientes:

- [Instale el complemento Quality Center para HP Quality Center.](#page-45-1) (en la página 46)
- [Configure el complemento Quality Center para CA](#page-46-0) Agile Vision. (en la página 47)
- Active la integración de CA Agile Vision con Quality Center.

Para obtener más información, consulte la Ayuda en línea de CA Agile Vision.

### <span id="page-45-0"></span>**Requisitos previos para la configuración del complemento Quality Center**

Verifique que tiene la siguiente configuración antes de instalar el paquete del complemento de Quality Center:

- HP Quality Center, versión 10.00, está instalado.
- CA Agile Vision Winter 2010 Edition está disponible y en ejecución.
- Microsoft .Net Framework, versión 2.0, o superior, está instalado.
- El cliente Open Test Architecture, descargado de HP Quality Center.

**Nota**: Instale el cliente OTA en el mismo sistema donde va a instalar el paquete del complemento de Quality Center. Es necesario disponer del cliente para ejecutar el complemento después de su instalación.

Se puede instalar el complemento de Quality Center en el mismo sistema donde está instalado Quality Center o en uno distinto.

### <span id="page-45-1"></span>**Instalación del paquete del complemento de Quality Center**

#### **Para instalar el paquete del complemento de Quality Center**

- 1. Inicie sesión en el sistema donde se desea instalar el complemento de Quality Center.
- 2. Descargue y abra el archivo GEN09183850E.zip, que puede encontrar en support.ca.com
- 3. Haga doble clic en el archivo CA Agile Vision plug-in for HP Quality Center Setup\_20110719\_01(x86).exe.

Se abrirá el asistente de instalación del complemento de CA Agile Vision para HP Quality Center.

4. Especifique la ruta de la carpeta de instalación y siga los pasos del asistente para instalar el complemento.

Cuando finaliza la instalación, aparece un mensaje de confirmación.

## <span id="page-46-0"></span>**Configuración del complemento HP Quality Center para CA Agile Vision**

Tras su instalación, puede configurarse el complemento Quality Center para que se comunique con CA Agile Vision. Debe comprobarse la conexión a CA Agile Vision después de configurar el complemento. Si la conexión se produce correctamente, las contraseñas de HP Quality Center y CA Agile Vision quedarán cifradas y almacenadas en el archivo de configuración. Se puede utilizar el archivo TestConnection.bat para modificar en cualquier momento estas contraseñas. Esta herramienta cifra y almacena las contraseñas.

#### **Para configurar el complemento HP Quality Center**

- 1. En la carpeta de instalación del complemento HP Quality Center, localice el archivo AvQcIntegration.exe.config.
- 2. Abra el archivo de configuración con un editor de texto.
- 3. Configure los parámetros siguientes de HP Quality Center:

#### **Quality Center User Name**

Define el nombre de usuario del administrador para iniciar sesión en la cuenta de Quality Center. El administrador debe tener derechos de acceso a varios proyectos de Quality Center.

#### **Quality Center Password**

Muestra la contraseña de administrador que permite iniciar sesión en la cuenta de Quality Center.

#### **Quality Center URL**

Muestra la URL de Quality Center.

**Ejemplo**: http://myqa1234:8088/qcbin

#### **Quality Center Database Type**

Define el tipo de base de datos utilizada por Quality Center (MSSQL u Oracle).

#### **AV QC Integration Partner SforceService**

Define la dirección URL de punto final del servicio Web de Salesforce.com desde dónde puede comunicarse el complemento Quality Center.

#### **Valor predeterminado**:

https://login.salesforce.com/services/Soap/u/19.0

Puede cambiarse el valor predeterminado para referirse a la URL del espacio aislado para finalidades de prueba.

**Ejemplo**: https://test.salesforce.com/services/Soap/u/19.0

4. Configure los parámetros siguientes de CA Agile Vision:

#### **CA Agile Vision User Name**

Define el nombre de usuario del administrador utilizado para iniciar sesión en CA Agile Vision. El administrador debe tener derechos de acceso a varios proyectos de CA Agile Vision.

#### **CA Agile Vision Password**

Muestra la contraseña de administrador cifrada para iniciar sesión en CA Agile Vision.

#### **CA Agile Vision Security Token**

Define el token de seguridad del servidor de CA Agile Vision.

#### **CA Agile Vision Package Prefix**

Define el prefijo del paquete para CA Agile Vision. No modifique el valor del prefijo predeterminado a menos que vaya a realizar la actualización a la última versión de CA Agile Vision.

**Origen**: El valor del campo Namespace Prefix de la página Paquetes instalados de Salesforce.com.

**Valor**: ca\_agile

#### **Proxy URL**

Define la URL del servidor proxy para la autenticación de proxy. Este valor sólo es necesario si se accede a Internet mediante un servidor proxy.

#### **Proxy Domain**

Define el dominio del servidor proxy para la autenticación de proxy. Este valor sólo es necesario si se accede a Internet mediante un servidor proxy.

#### **Proxy User Name**

Define el nombre de usuario del servidor proxy para la autenticación de proxy. Este valor sólo es necesario si se accede a Internet mediante un servidor proxy.

#### **Proxy Password**

Define la contraseña del servidor proxy para la autenticación de proxy. Este valor sólo es necesario si se accede a Internet mediante un servidor proxy.

5. En la carpeta de instalación del complemento HP Quality Center, haga doble clic en el archivo TestConnection.bat para comprobar la conexión entre HP Quality Center y CA Agile Vision.

Aparecerá una petición solicitando que se introduzcan las contraseñas de HP Quality Center y CA Agile Vision. Las contraseñas introducidas se cifrarán y almacenarán en el archivo de configuración.

## <span id="page-49-0"></span>**Cambio de la URL para acceder al entorno de espacio aislado de CA Agile Vision desde HP Quality Center**

Puede editarse la URL que utiliza HP Quality Center para acceder a Salesforce.com para referirse a un entorno de espacio aislado. La dirección URL predeterminada hace referencia al entorno regular. Puede crearse un entorno de espacio aislado para CA Agile Vision y cambiar la URL para permitir al complemento acceder al entorno del espacio aislado.

**Nota**: Cambie la URL solamente si desea acceder a un entorno de espacio aislado de CA Agile Vision. Si no ha creado un entorno de espacio aislado, no es necesario cambiar la URL.

Si desea obtener más información puede consultar la sección *Ayuda y formación* de Salesforce.com/es.

#### **Para cambiar la URL para acceder a un entorno de espacio aislado**

- 1. En la carpeta de instalación del complemento HP Quality Center, localice el archivo AvQcIntegration.exe.config.
- 2. Abra el archivo de configuración con un editor de texto.
- 3. Configure la URL predeterminada en el parámetro AV QC Integration Partner SforceService desde: https://login.salesforce.com/services/Soap/u/19.0

a:

https:/test.salesforce.com/services/Soap/u/19.0

## <span id="page-50-0"></span>**Configuración del complemento para su ejecución como una tarea programada de Windows**

Tras instalar el complemento HP Quality Center y configurarlo para CA Agile Vision, puede configurarse el complemento para que se ejecute como una tarea programada de Windows (por ejemplo, para que se ejecute una vez al día, a la semana o al mes). Siempre que se ejecute la tarea programada, se abrirá la consola Complemento de CA Agile Vision para HP Quality Center e iniciará el servicio de sincronización en segundo plano. El servicio en segundo plano transfiere los proyectos y datos de casos de prueba de HP Quality Center a CA Agile Vision. Cuando finalice la tarea, la consola se cerrará automáticamente.

Para configurar el complemento HP Quality Center para que se ejecute como una tarea programada de Windows, seleccione AvQcIntegration.exe como el programa que desea que Windows ejecute de forma programada. Después de su creación, es posible modificar los parámetros de programación de la tarea de Windows en cualquier momento. Para sincronizar datos más de una vez al día, utilice la opción Repeat Task.

**Nota**: Para detener todas las transferencias de datos de HP Quality Center a CA Agile Vision, desactive la tarea programada de Windows.

Para obtener más información sobre la creación de tareas programadas, consulte la documentación de Microsoft Windows.

#### **Para configurar el complemento HP Quality Center para que se ejecute como una tarea programada de Windows**

1. En el equipo, haga clic en el menú Inicio y seleccione Panel de control, en el menú Configuración.

Aparecerá la ventana Panel de control.

2. Seleccione Tareas programadas.

Se abrirá la ventana Tareas programadas.

3. Haga doble clic sobre el icono Agregar tarea programada.

Se abrirá el Asistente para tarea programada nueva.

- 4. En el asistente, haga clic en Siguiente y seleccione AvQcIntegration.exe como el programa que desea que Windows ejecute.
- 5. Siga las indicaciones del asistente para especificar lo siguiente:
	- El nombre de la tarea
	- La programación para realizar la tarea
- La hora y fecha de inicio de la tarea
- El nombre y la contraseña del usuario que programa la tarea.
- 6. Haga clic en Finalizar.

### <span id="page-52-0"></span>**Archivo de configuración de muestra para el complemento de Quality Center**

A continuación se muestra un ejemplo de un archivo de configuración que incluye valores para las credenciales de HP Quality Center y CA Agile Vision: <setting name="qualityCenter\_userName" serializeAs="String" > <value>qualityCenter\_userName</value> </setting> <setting name="qualityCenter\_password" serializeAs="String"> <value>qualityCenter\_password</value> </setting> <setting name="qualityCenter\_url" serializeAs="String"> <value>http(s)://hostname(IP):port/qcbin</value> </setting> <setting name="qualityCenter\_databaseType" serializeAs="String"> <value>MSSQL or Oracle</value> </setting> <setting name="av\_qc\_integration\_partner\_SforceService" serializeAs="String"> <value>https://login.salesforce.com/services/Soap/u/19.0</value> </setting> <setting name="agileVision\_userName" serializeAs="String"> <value>agileVision\_userName</value> </setting> <setting name="agileVision\_password" serializeAs="String"> <value>agileVision\_password</value> </setting> <setting name="agileVision\_securityToken" serializeAs="String"> <value>agileVision\_securityToken</value> </setting> <setting name="agileVision\_packagePrefix" serializeAs="String"> <value>agileVision\_packagePrefix</value> </setting> <setting name="proxy\_url" serializeAs="String"> <value>proxy\_url</value> </setting> <setting name="proxy\_domain" serializeAs="String"> <value>proxy\_domain</value> </setting> <setting name="proxy\_userName" serializeAs="String"> <value>proxy\_userName</value> </setting> <setting name="proxy\_password" serializeAs="String"> <value>proxy\_password</value> </setting>

# <span id="page-53-0"></span>**Sincronización de casos de prueba de HP Quality Center en CA Agile Vision**

El trabajo de sincronización se ejecuta en intervalos fijos definidos por el usuario cuando se configura el complemento HP Quality Center para su ejecución como tarea programada de Windows. El trabajo sincroniza todos los proyectos de HP Quality Center a CA Agile Vision.

En CA Agile Vision, es posible asignar estos proyectos a los productos de CA Agile Vision. En función de estas asignaciones de proyectos, el trabajo de sincronización también sincroniza la siguiente información de los casos de prueba de HP Quality Center a CA Agile Vision:

- Último estado
- Resultados de la ejecución de la prueba
- Pasos de la prueba

Durante la primera sincronización, todos los proyectos, carpetas y casos de prueba existentes se sincronizan de HP Quality Center a CA Agile Vision. En las sincronizaciones posteriores, sólo se sincronizan los cambios realizados en los proyectos, carpetas y casos de prueba.

En CA Agile Vision, es posible establecer vínculos a estos casos de prueba desde las historias de usuario, pero los casos de prueba no pueden editarse.

Si se suprime un proyecto en HP Quality Center que está sincronizado con CA Agile Vision, el proyecto se elimina de la lista de asignaciones de CA Agile Vision tras la ejecución del trabajo de sincronización. Los datos para este proyecto ya no se sincronizarán.

Si se suprime un caso de prueba de HP Quality Center, el caso de prueba se suprime de CA Agile Vision después de la ejecución del próximo trabajo de sincronización. Si se suprime un caso de prueba de una historia de usuario de CA Agile Vision, el caso de prueba en sí no se suprime de CA Agile Vision ni de HP Quality Center. Sólo se anula la asociación entre el caso de prueba y la historia de usuario.

#### **Para sincronizar casos de prueba de HP Quality Center con CA Agile Vision**

- 1. En HP Quality Center, inicie sesión en un proyecto asignado a CA Agile Vision.
- 2. Cree y ejecute casos de prueba.
- 3. Ejecute el complemento HP Quality Center.

Las carpetas de los casos de prueba se importan a CA Agile Vision.

# <span id="page-56-0"></span>**Apéndice A: Asignación de campos de CA Clarity PPM para CA Agile Vision y CA Product Vision**

Esta sección contiene los siguientes temas:

[Asignación de proyectos](#page-56-1) (en la página 57) [Asignación de recursos](#page-57-0) (en la página 58) [Asignaciones de tareas](#page-59-0) (en la página 60) [Asignaciones de registros de trabajo de tarea](#page-61-0) (en la página 62)

# <span id="page-56-1"></span>**Asignación de proyectos**

Cuando se vincula un proyecto de CA Clarity PPM con un producto de CA Agile Vision o CA Product Vision, puede consultarse y trabajar con estos productos en CA Clarity PPM. Una vez se han vinculado los proyectos, si se actualizan las fechas del proyecto en CA Clarity PPM, las fechas de la entrega se actualizan de forma automática en CA Agile Vision.

La tabla siguiente muestra cuáles son las asignaciones entre los campos de entrega y de proyecto de CA Agile Vision y los campos de CA Clarity PPM:

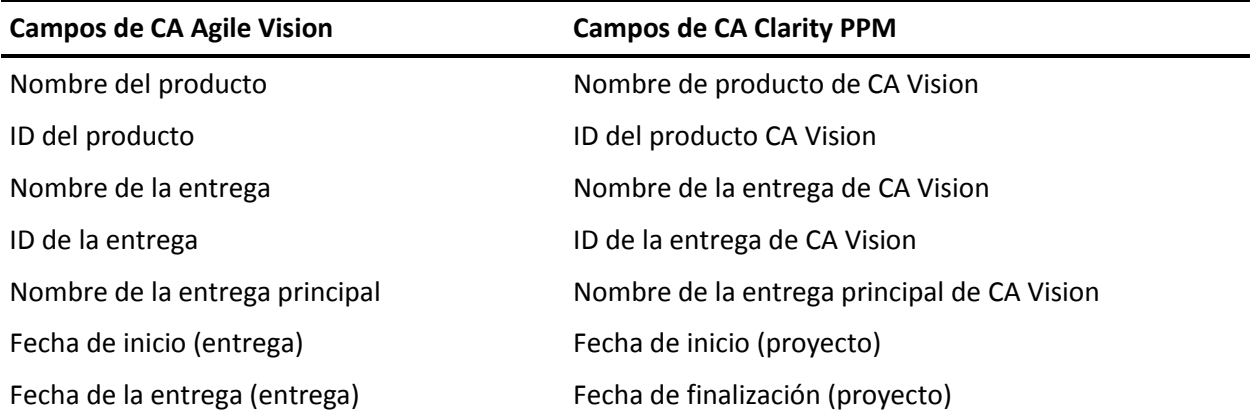

## <span id="page-57-0"></span>**Asignación de recursos**

Cuando se agregan recursos al equipo de proyecto del proyecto integrado de CA Clarity PPM, se crean nuevas cuentas de usuario de Salesforce.com para los usuarios que no dispongan de ellas y se agregan como usuarios de CA Agile Vision. Los recursos con cuentas de usuarios de Salesforce.com se agregan como usuarios de CA Agile Vision y se vinculan al proyecto de CA Clarity PPM.

Para determinar si existe una cuenta de Salesforce.com para un recurso, se utiliza el número del empleado y la dirección de correo electrónico del recurso.

Los nuevos usuarios reciben una notificación por correo electrónico que proporciona un nombre de usuario, que se corresponde a su dirección de correo electrónico de CA Clarity, así como una contraseña temporal para iniciar sesión en Salesforce.com. Se agrega a una marca de tiempo a la dirección de correo electrónico en caso de que el nombre de usuario ya exista en Salesforce.com.

Este inicio de sesión se puede utilizar para acceder a CA Agile Vision y modificar la contraseña. Es necesario disponer de una licencia de CA Agile Vision Enterprise Edition para cada cuenta única de Salesforce.com que sea un usuario de CA Agile Vision y que esté vinculado a un proyecto de CA Clarity PPM.

#### **Asignación de recursos**

La tabla siguiente muestra cuáles son las asignaciones de los campos de recurso entre CA Clarity PPM y CA Agile Vision:

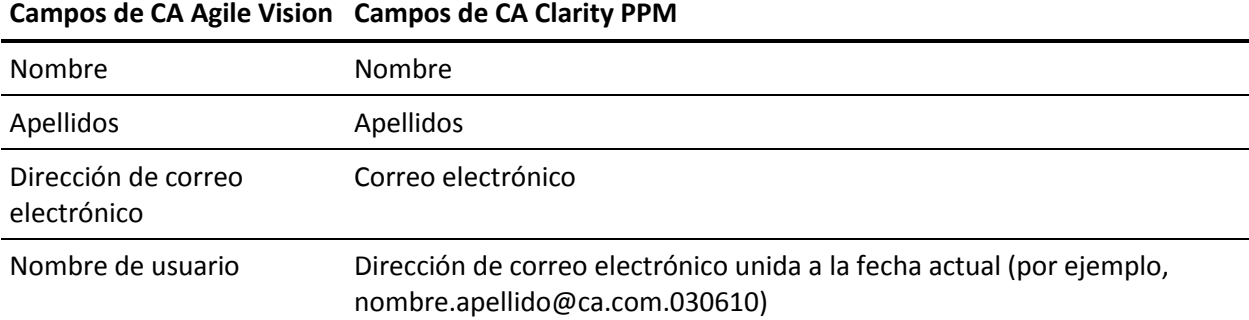

### **Supresión de recursos**

Los recursos vinculados que se supriman en CA Clarity PPM, también se eliminarán de los proyectos integrados en CA Agile Vision. Estos recursos ya no podrán registrar horas ni recibir asignaciones para historias de usuario ni tareas que estén vinculadas a CA Clarity PPM. Es posible desactivar estos usuarios en CA Agile Vision.

## <span id="page-59-0"></span>**Asignaciones de tareas**

Pueden crearse historias de usuario e incidencias con tareas de CA Agile Vision y asignarlas a iteraciones y entregas (producto, principal o las dos). Las tareas correspondientes se crean automáticamente en el proyecto de CA Clarity PPM vinculado. Si el proyecto de CA Clarity PPM está vinculado a una entrega principal de CA Agile Vision, en la estructura del trabajo desglosada solamente se muestran las historias de usuario asignadas a la entrega principal. Todos los productos asociados a la entrega principal aparecen en el nivel superior.

La estructura de trabajo desglosada de las tareas de proyecto de CA Clarity PPM se crea de la forma siguiente:

- El nombre del producto y de la entrega aparece como la tarea resumen de nivel superior con iteraciones, historias de usuario o incidencias y las tareas por debajo de ellas.
- Si no se asignan historias de usuario a una entrega del producto, pero se asignan a una entrega principal, la tarea de resumen de nivel superior aparece como el nombre del producto.
- Si no se asignan historias de usuario a una entrega principal, pero se asignan a una entrega del producto, la tarea de resumen de nivel superior aparece como el nombre de la entrega.
- Las historias de usuario asignadas se agrupan por iteraciones.
- Las historias de usuario no asignadas se agrupan como tareas no programadas.
- Las tareas se agrupan por las historias de usuario a las cuales están asignadas.
- Las incidencias se agrupan por las iteraciones o tareas no programadas que están al mismo nivel que las historias de usuario.

Si el proyecto de CA Clarity PPM está vinculando a una entrega principal de CA Agile Vision, la jerarquía de la estructura de trabajo desglosada es la siguiente:

Producto - Entrega

Iteración

Historia de usuario

Tarea

Si el proyecto de CA Clarity PPM está vinculando a una entrega de producto de CA Agile Vision, la jerarquía de la estructura de trabajo desglosada es la siguiente:

Iteración

Historia de usuario

Tarea

#### **Actualizaciones de las tareas**

Los cambios realizados en las tareas de CA Agile Vision se actualizan de forma automática en CA Clarity PPM. Por ejemplo, si se cambia el asignatario de una tarea, este dato queda actualizado en CA Clarity PPM. Si se eliminan las horas estimadas y los asignatarios de CA Agile Vision, el ETC y los asignatarios también se suprimen de la tarea de CA Clarity PPM.

#### **Supresiones de tareas**

Si se suprime una iteración de CA Agile Vision, la tarea de iteración integrada también se suprime en CA Clarity PPM. Las subtareas de esta tarea de iteración se reagrupan en función de lo siguiente:

- Si la historia de usuario principal no está asignada a una iteración, las subtareas se agrupan dentro de la tarea no programada.
- Si la historia de usuario principal está asignada a una iteración, las subtareas se agrupan dentro de la nueva tarea de iteración.

Si se suprime una historia de usuario en CA Agile Vision con datos reales sobre tareas, la tarea y las subtareas se integran en el grupo de tareas suprimidas de CA Clarity PPM. Si no existen datos reales en ninguna de las tareas, la tarea de la historia de usuario y sus subtareas se suprimen de CA Clarity PPM.

#### **Asignaciones de tareas**

La tabla siguiente muestra cómo se utilizan los datos de tareas, historias de usuario e iteraciones de CA Agile Vision para rellenar los campos y valores de la estructura de trabajo desglosada de CA Clarity PPM.

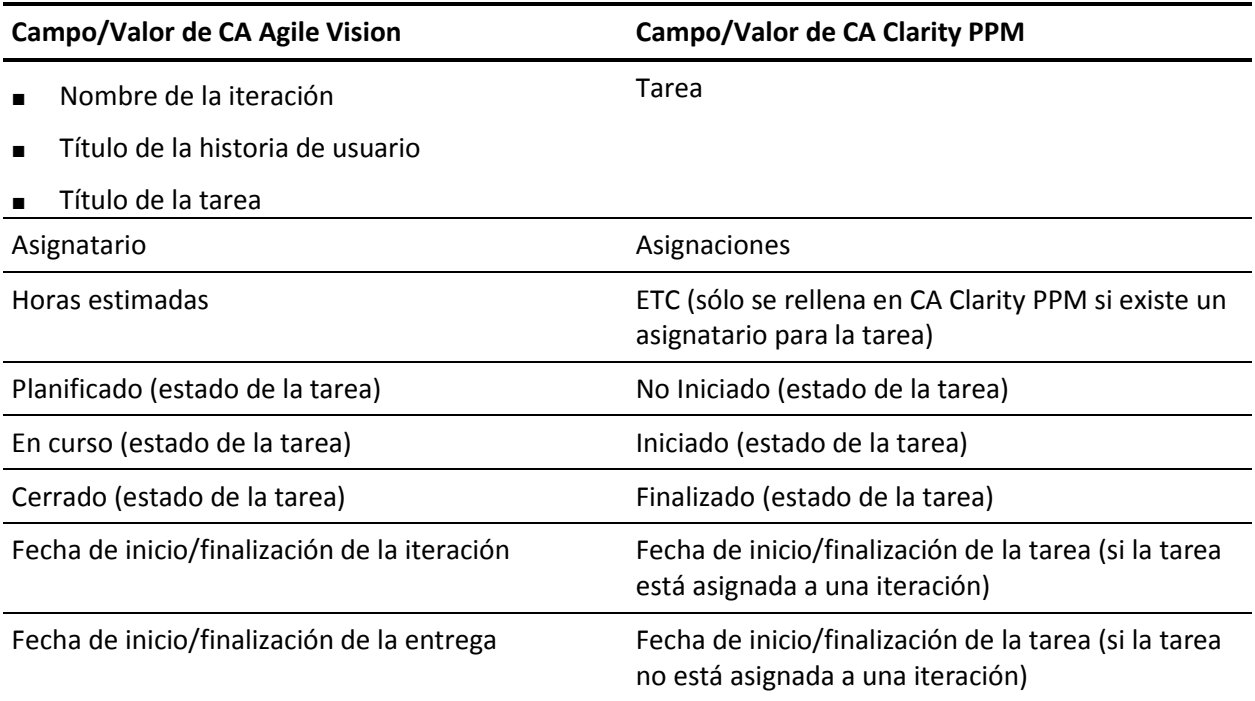

# <span id="page-61-0"></span>**Asignaciones de registros de trabajo de tarea**

Cuando se introducen las horas trabajadas en tareas de CA Agile Vision mediante registros de trabajo de tarea o el Muro virtual, se producen las actualizaciones siguientes en CA Clarity PPM:

- El usuario que introduce las horas se agrega como asignatario para la tarea vinculada en la página Asignaciones (si no es ya un asignatario en la tarea de CA Clarity PPM).
- Las horas trabajadas se agregan a los datos reales de la tarea.
- Se rellenan las horas trabajadas y las horas restantes en la hoja de tiempo de CA Clarity PPM para el recurso asociado en la fecha aplicable.

#### **Asignaciones de registros de trabajo**

La tabla siguiente muestra cómo se asigna la información de los registros de trabajo de tarea de CA Agile Vision a las hojas de tiempo de CA Clarity PPM:

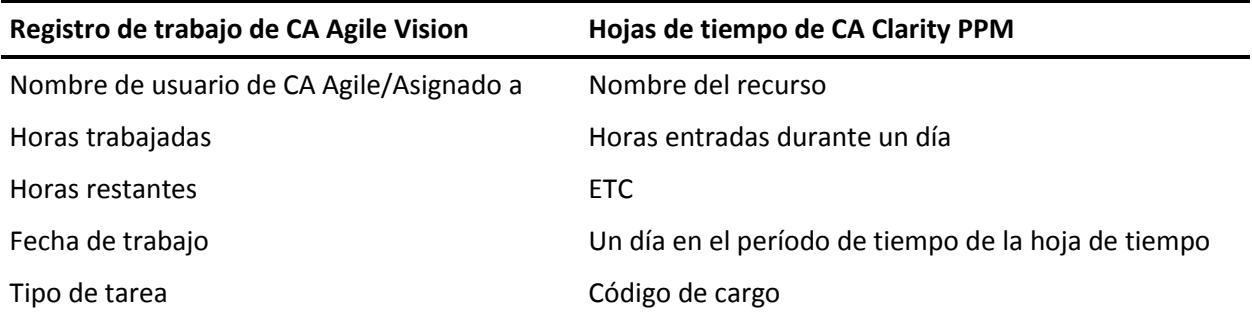

#### **Actualizaciones y supresiones en los registros de trabajo**

Cada vez que se actualizan los registros de trabajo de CA Agile Vision, se actualizan las hojas de tiempo correspondientes en CA Clarity PPM siempre que éstas no se hayan enviado ya.

Es posible suprimir los registros de trabajo de CA Agile Vision, incluso si ya se han rellenado las hojas de tiempo de CA Clarity PPM. Si aun no se ha enviado la hoja de tiempo, se actualiza en función de las últimas actualizaciones realizadas en CA Agile Vision. Si ya se ha enviado, debe realizarse un ajuste de hoja de tiempo.

# <span id="page-64-0"></span>**Apéndice B: Información a terceros**

Esta sección contiene los siguientes temas:

[Dojo Toolkit 1.3.1](#page-65-0) (en la página 66) Ext JS - [JavaScript Library](#page-66-0) (en la página 67) [JSON 1.0](#page-67-0) (en la página 68) [jquery 1.3.2](#page-68-0) (en la página 69)

## <span id="page-65-0"></span>**Dojo Toolkit 1.3.1**

Este producto incluye software de Dojo Toolkit 1.3.1, que CA ha decidido distribuir conforme a las condiciones siguientes:

Copyright (c) 2005-2009, The Dojo Foundation

All rights reserved.

Redistribution and use in source and binary forms, with or without modification, are permitted provided that the following conditions are met:

- Redistributions of source code must retain the above copyright notice, this list of conditions and the following disclaimer.
- Redistributions in binary form must reproduce the above copyright notice, this list of conditions and the following disclaimer in the documentation and/or other materials provided with the distribution.
- Neither the name of the Dojo Foundation nor the names of its contributors may be used to endorse or promote products derived from this software without specific prior written permission.

THIS SOFTWARE IS PROVIDED BY THE COPYRIGHT HOLDERS AND CONTRIBUTORS "AS IS" AND ANY EXPRESS OR IMPLIED WARRANTIES, INCLUDING, BUT NOT LIMITED TO, THE IMPLIED WARRANTIES OF MERCHANTABILITY AND FITNESS FOR A PARTICULAR PURPOSE ARE DISCLAIMED. IN NO EVENT SHALL THE COPYRIGHT OWNER OR CONTRIBUTORS BE LIABLE FOR ANY DIRECT, INDIRECT, INCIDENTAL, SPECIAL, EXEMPLARY, OR CONSEQUENTIAL DAMAGES (INCLUDING, BUT NOT LIMITED TO, PROCUREMENT OF SUBSTITUTE GOODS OR SERVICES; LOSS OF USE, DATA, OR PROFITS; OR BUSINESS INTERRUPTION) HOWEVER CAUSED AND ON ANY THEORY OF LIABILITY, WHETHER IN CONTRACT, STRICT LIABILITY, OR TORT (INCLUDING NEGLIGENCE OR OTHERWISE) ARISING IN ANY WAY OUT OF THE USE OF THIS SOFTWARE, EVEN IF ADVISED OF THE POSSIBILITY OF SUCH DAMAGE.

# <span id="page-66-0"></span>**Ext JS - JavaScript Library**

Ext JS - JavaScript Library

Copyright (c) 2006-2010, Ext JS, Inc.

All rights reserved.

licensing@extjs.com

http://extjs.com/license

Open Source License

------------------------------------------------------------------------------------------

Ext is licensed under the terms of the Open Source GPL 3.0 license.

http://www.gnu.org/licenses/gpl.html

There are several FLOSS exceptions available for use with this release for open source applications that are distributed under a license other than the GPL.

\* Open Source License Exception for Applications

http://extjs.com/products/floss-exception.php

\* Open Source License Exception for Development

http://extjs.com/products/ux-exception.php

Commercial License

-----------------------------------------------------------------------------------------

This is the appropriate option if you are creating proprietary applications and you are not prepared to distribute and share the source code of your application under the GPL v3 license. Please visit http://extjs.com/license for more details.

OEM / Reseller License

------------------------------------------------------------------------------------------

For more details, please visit: http://extjs.com/license.

--

This library is distributed in the hope that it will be useful, but WITHOUT ANY WARRANTY; without even the implied warranty of MERCHANTABILITY or FITNESS FOR A PARTICULAR PURPOSE. See the GNU General Public License for more details.

## <span id="page-67-0"></span>**JSON 1.0**

This product includes JSON 1.0 software, which CA distributes in accordance with the following terms:

Copyright (c) 2002 JSON.org

Permission is hereby granted, free of charge, to any person obtaining a copy of this software and associated documentation files (the "Software"), to deal in the Software without restriction, including without limitation the rights to use, copy, modify, merge, publish, distribute, sublicense, and/or sell copies of the Software, and to permit persons to whom the Software is furnished to do so, subject to the following conditions:

The above copyright notice and this permission notice shall be included in all copies or substantial portions of the Software.

The Software shall be used for Good, not Evil.

THE SOFTWARE IS PROVIDED "AS IS", WITHOUT WARRANTY OF ANY KIND, EXPRESS OR IMPLIED, INCLUDING BUT NOT LIMITED TO THE WARRANTIES OF MERCHANTABILITY, FITNESS FOR A PARTICULAR PURPOSE AND NONINFRINGEMENT. IN NO EVENT SHALL THE AUTHORS OR COPYRIGHT HOLDERS BE LIABLE FOR ANY CLAIM, DAMAGES OR OTHER LIABILITY, WHETHER IN AN ACTION OF CONTRACT, TORT OR OTHERWISE, ARISING FROM, OUT OF OR IN CONNECTION WITH THE SOFTWARE OR THE USE OR OTHER DEALINGS IN THE SOFTWARE.

# <span id="page-68-0"></span>**jquery 1.3.2**

Este producto incluye software de jquery 1.3.2, que CA ha decidido distribuir conforme a las condiciones siguientes:

Copyright (c) 2009 John Resig, http://jquery.com/

Permission is hereby granted, free of charge, to any person obtaining a copy of this software and associated documentation files (the "Software"), to deal in the Software without restriction, including without limitation the rights to use, copy, modify, merge, publish, distribute, sublicense, and/or sell copies of the Software, and to permit persons to whom the Software is furnished to do so, subject to the following conditions:

The above copyright notice and this permission notice shall be included in all copies or substantial portions of the Software.

THE SOFTWARE IS PROVIDED "AS IS", WITHOUT WARRANTY OF ANY KIND, EXPRESS OR IMPLIED, INCLUDING BUT NOT LIMITED TO THE WARRANTIES OF MERCHANTABILITY, FITNESS FOR A PARTICULAR PURPOSE AND NONINFRINGEMENT. IN NO EVENT SHALL THE AUTHORS OR COPYRIGHT HOLDERS BE LIABLE FOR ANY CLAIM, DAMAGES OR OTHER LIABILITY, WHETHER IN AN ACTION OF CONTRACT, TORT OR OTHERWISE, ARISING FROM, OUT OF OR IN CONNECTION WITH THE SOFTWARE OR THE USE OR OTHER DEALINGS IN THE SOFTWARE.